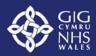

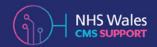

Version: 2.1

# NHS Wales Websites CMS

**User Guide for Web Content Managers** 

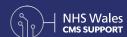

# **Contents**

| Getting Started                      | 3   |
|--------------------------------------|-----|
| Reporting Issues or Queries          |     |
| Logging into the System              | 4   |
| Frontend Login                       |     |
| Navigating the Admin Panel           | 5-6 |
| Frontend Menu   Backend Menu         |     |
| Permission Levels                    | 7-8 |
| Creating New Users   Creating Groups |     |
| Restricted Access                    | 9   |
| Password Protection                  |     |
|                                      |     |

| Pages                                                                            | 10-14 |
|----------------------------------------------------------------------------------|-------|
| Adding & Deleting   Publishing Settings<br>Building Content   Your CK Editor Bar |       |
| Asset Buckets                                                                    | 15    |
| Images Uploading Images   Cropping Images Adding Images to your content          | 16-20 |
| Associated Images                                                                |       |
| Links                                                                            | 21    |
| Documents                                                                        | 21    |
| Content Collections                                                              | 22-23 |

| Plugin Menu<br>Space Saving Content Layouts | 24-25 |  |
|---------------------------------------------|-------|--|
| Analytics                                   | 26    |  |
| Auditing Content                            | 27    |  |
| Frequently Asked Questions                  | 28    |  |
| CMS Site Glossary                           | 29    |  |
| Useful Resources                            | 30    |  |

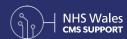

# **Getting Started**

When you receive your new site, you will have a number of pages and other content items already in place for you. These items are all place holders and you will now need to populate these areas with your Organisations local information. You can now Add, Amend or Delete content as you see fit. **Introduction to the CMS.** 

Content managers can lay out their sites in a variety of ways, promoting a flexible approach to web design that makes it easy to disseminate information clearly to both staff and public.

You can read through our guidance on **Best Practice** and **Accessibility Guidelines** to make sure you get the most out of your new NHS Wales
Websites CMS Site.

### **Reporting Issues or Queries**

If you require further support, in the first instance; you can browse all our NHS Wales Websites CMS resources on the **NHS Wales CMS Support Site** This site is a resource for content managers; here you can find guidance information and share best practice.

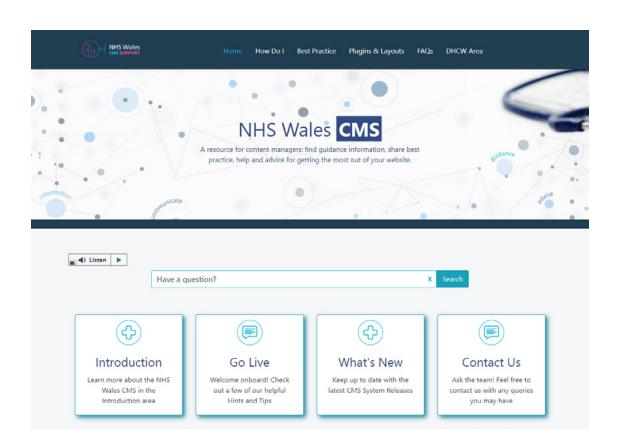

If you are unable to find you answer here then please log a ServicePoint Call to the Support Team: https://cmssupport.nhs.wales/contact-us/ Or call the helpdesk on 02920 502020

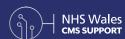

# **Logging into the System**

To log into your site, you will need the site URL and a Username and Password.

# Frontend Login

- O1 Browse to your site URL: sitename.nhs.wales
- O2 Select Esc + L
- Enter the username and password you have been issued

# Please Log In

Username \*

Username

Password \*

Password

Log In

# Forget Username or Password?

Enter your email address and we'll send it to you.

Email address

Email address

**Get Password** 

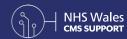

# Navigating the Admin Panel

# **Frontend Login**

Once you have signed in as an Admin you will see the Admin Bar at the top of the site. This Bar will appear on any page that you have Admin access to; if you do not have access to Edit a page the Admin Bar will disappear.

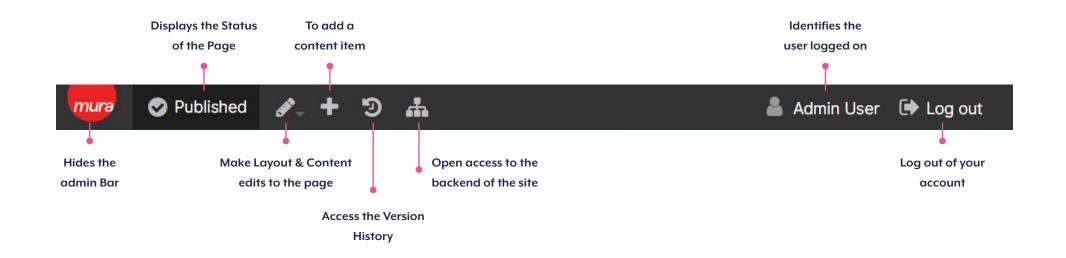

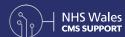

# Navigating the Admin Panel

#### **Backend Menu**

Once you have signed in as an Admin you will see the Admin Panel; this Panel will display the Full Tree View of the site. At the Top of the page you will have a dropdown box that will display all sites that you have access to (If you select the site name the Front of the site will open).

Menu items available to you within the Left-hand menu will depend on the level of access you have been granted within the site. Although you will be able to see the whole Content Tree here, you will only have access to edit content that you have been granted access to.

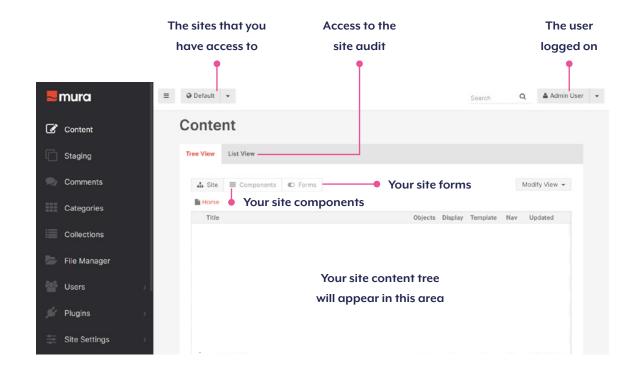

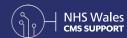

# **Permission Levels**

A Site Administrator can add **New Users** and enable them to edit content within the website and allocate specific permissions to users. Dependent on what work the user needs to carry out, this may mean adding a user to a group, so that a set access level is inherited

# Creating New Users

#### **Editors Vs Authors**

Site Editors can create and publish content whilst Site Authors can only create content; for these user types the Publish option would be disabled.

Once you have created your new user make sure to add them to the correct user group for the access level you would like them to have.

You do not need to add users to your Welsh website as this site pulls in the users created on the English website.

# Users > Add User > Group Memberships

| Basic                                                                                                | Address Information | Group Memberships | Interests | Advanced |  |
|----------------------------------------------------------------------------------------------------|---------------------|-------------------|-----------|----------|--|
| Syster                                                                                               | Type<br>e Member    | Jser              |           |          |  |
| Selecting the 'Admin' option under System Groups will give this user Full Access to your entire site |                     |                   |           |          |  |

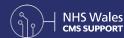

# **Permission Levels**

Site Administrators have the ability to create **User Groups** with specific permission sets, allowing users to edit or publish content in some areas but not in others. When new users are created you will need to take into account what parts of the site you wish to allow the user to access.

# Creating **Groups**

### **System Group Vs Member Group**

The Key Difference between these types of groups is System Groups have access to the backend administration area of NHS Wales Websites CMS and Member Groups do not.

This doesn't mean Member Groups cannot edit content, it simply means users of Member Groups cannot log in to the backend administration area, unless they are also a member of a System Group.

### Site Settings > Permissions

**System Groups** 

Allow Group

Advanced support

CMS System Basic

Test Authors

Member Groups

These permissions can allow site members to edit content on the front-end of the site.
Site members will not have access to the back-end administration area.

Allow Group

CMS Members Basic

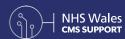

# **Restricted Access**

You can control who can see your items by **Restricting Access.** This is useful if you are updating an item and only want certain people to see it. If someone visits the item, they will not be able to see the content if they do not have the correct permissions.

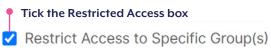

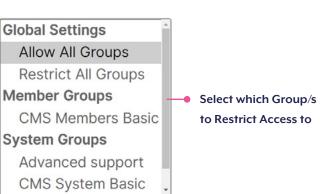

### **Password Protection**

When accessing protected content (for example a page or folder), visitors will be presented with a login prompt where they are only required to enter a valid password.

To enable this type of **Password Protection** you will need to set up a Members Shared Access Group in the backend of your site. When added to a page, the Members Shared Access Group in conjunction with Restricted Access; presents a login screen requiring the users to enter a password.

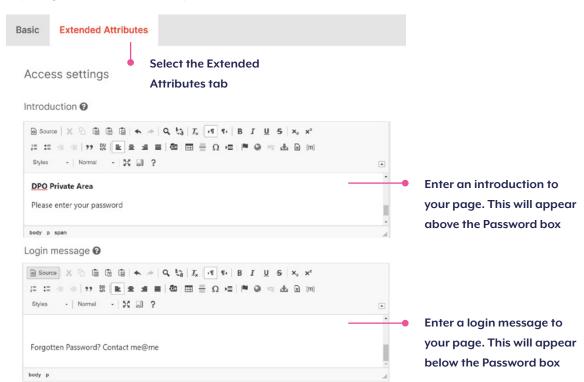

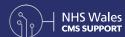

# **Pages**

# **Adding & Deleting**

You can **Add Pages** and **Delete Pages** on your website through both the frontend and backend of your site.

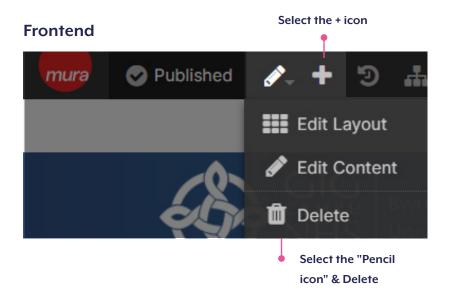

### **Backend**

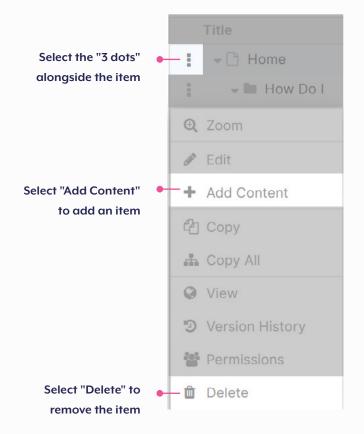

Use the Search Bar to search for

specific options

Select each Tab to access and amend

the details of your

page

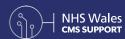

# **Pages**

# **Publishing Settings**

You will have a number of options of how and when you would like your page to display; such as Type, Layout and Publishing Scheduling options.

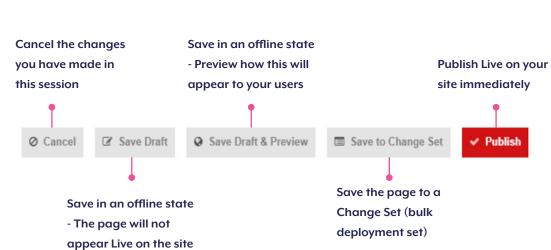

Search Settings Basic Summary Image Publishing Scheduling Layout Categories Tags Related Content Extended Attributes Remote Mura Translations

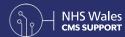

# **Pages**

# **Building Content**

Your site page is separated into a number of Regions. The main contents of your page should be entered into the 'Body' Region.

Visit our support sites for further information on how **Site Inheritance** can work for you.

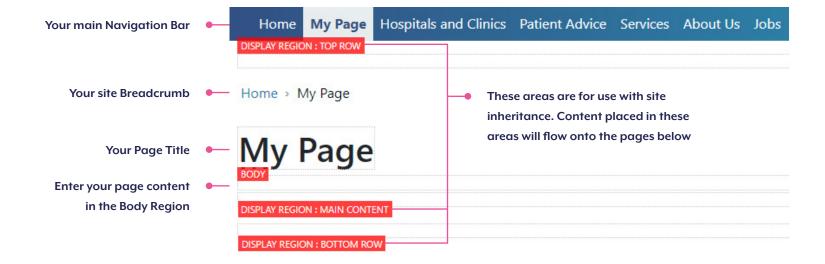

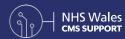

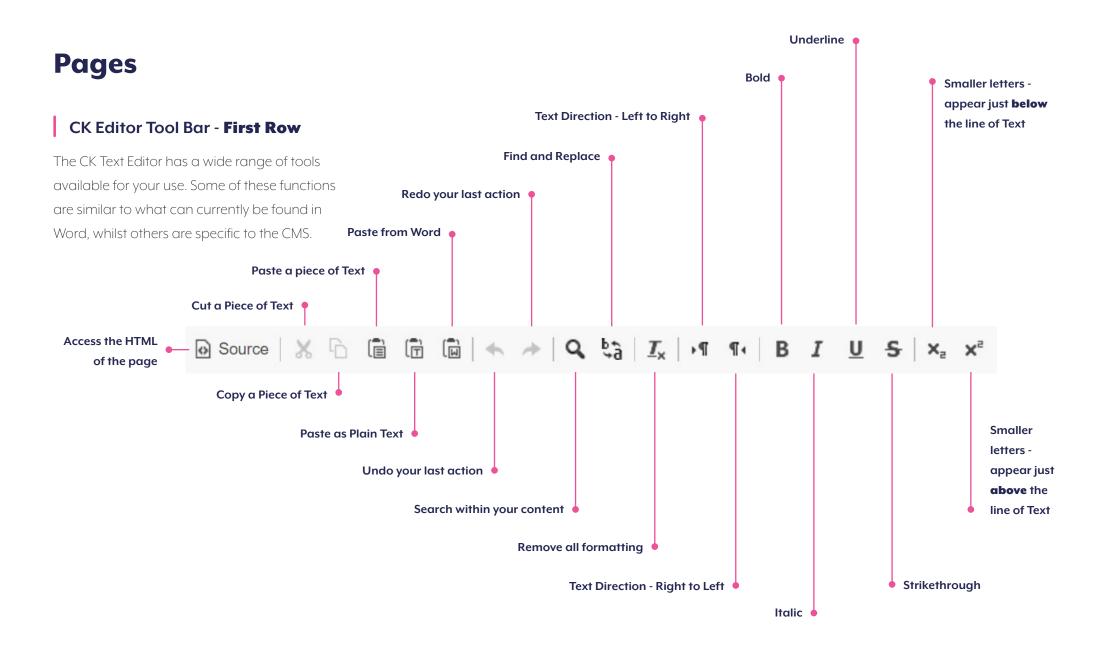

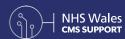

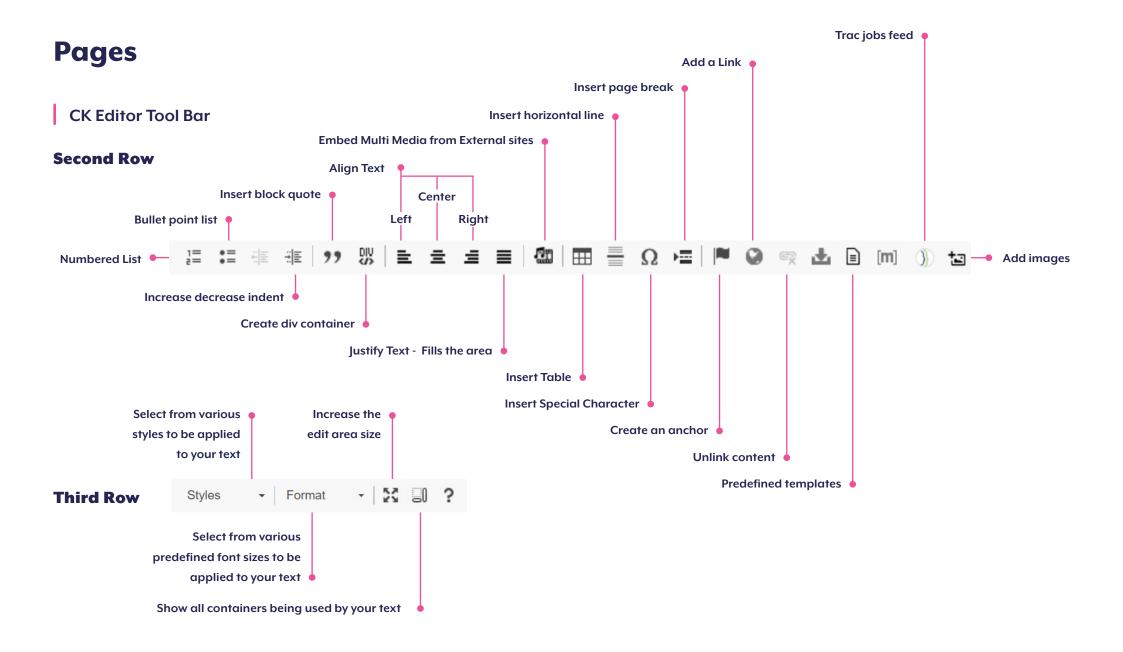

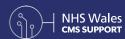

# **Asset Buckets**

Asset Buckets much like Libraries; are a means to file together related content so it's easy for admin users to store and locate content. When you receive your site, you will have 4 set Asset Buckets; Images, Links, Files and Contact List.

You are able to create as many further Asset Buckets as you wish under each of these in order to sort and order your content into as many 'Libraries' as you require.

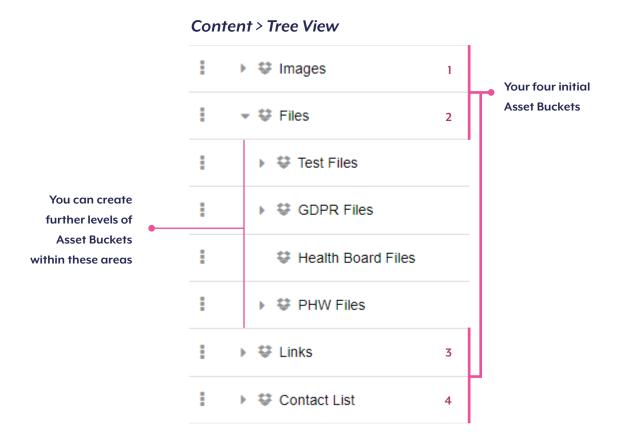

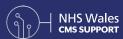

When **Uploading Images**, you will need to take into account where you would like this image to be stored. Will it be in an existing Asset Bucket or will you need to create a new one first.

Each **Image Size** has a default setting for small (80x80), medium (180x180), large (600xauto), profile image (400 x auto), featured block (320 x 515) and carousel (628 x 1506). The DPI or dot per inch for images on the web should be 72 DPI.

We advise, that the minimum size of the original image that is uploaded, should be the same as the carousel  $628 \text{ px} \times 1506 \text{ px}$ , so that when the system crops the images to the default sizes the quality remains. Further Image Guidance

# **Uploading Images**

The system allows you to upload one image at a time through a browse option or you can select Quick Upload and drag and drop in multiple images to upload at once.

The system upload limit is set to 29Mb.

On uploading an image six sizes for the image are created automatically (small, medium, large, carousel, featured block and profile). This gives the ability to display images with different sizes on the site.

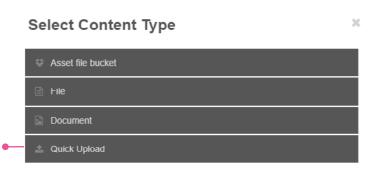

Select Quick Upload as your Content Type

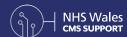

# **Uploading Images**

Remember to add in any relevant document information and **Alt Text.**Alternative text (Alt Text) is used by accessibility tools such as screen readers to help anyone who may have difficulties when browsing your site.

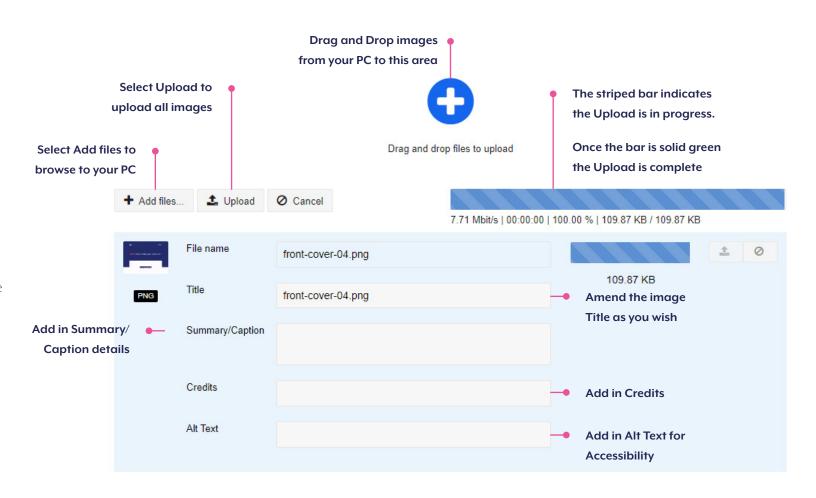

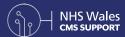

# **Cropping Images**

The size and resolution of an image has a huge effect on its display within your site and download time. While images can make your site looked polished and professional, having images that are squashed, stretched, blurred or too small looks unprofessional. Therefore, ensure that the image you are uploading is the correct size for the purpose on your website.

You are able to **Re-Crop** any of the six set Images to amend the area of image you wish to be the focus; the new crop can be saved or re-set. Cropping on one size of the image will not affect the other image crop areas.

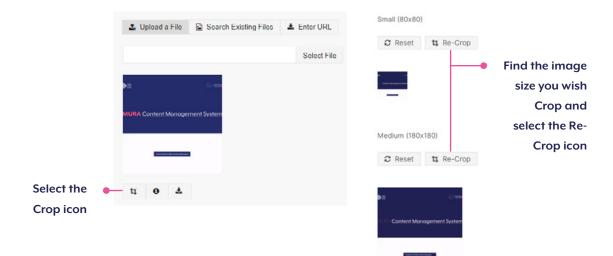

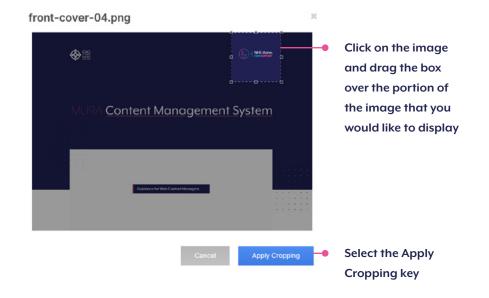

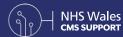

# Adding Images to your content

Through the use of the CK Editor tool bar you can search for any previously uploaded Image within your site and **Add the Image to your Content.**This image will then be added as a line of code to your page and render correctly once published.
When viewing your page within the Edit you will only ever see this line of code.

# Displayed on a Page

#### My Page

continuation of the second second sec

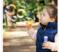

Donec quam felis, ultricles nec, pellentesque eu, pretium quis, sem, liulia consequat massa

eget du/or. Amenin massa. Cum sodis natioque persettios et megris dis persistente mentres, nasserui rificultus mui. Dienos quam felsi, urbris en se paliferteste su pretium quis, sen. Nulfa consequer massa tomen (poum delor its ameri, consistentes addiscring etit. Amenin commodo (guil agge delor. Amenin massa. Cum social natioque penatiquis et magnis dis parturient montes, nascetur noticultus mass.

Donec quam felis, ultricles nec pellentesque eu, pretium quis, sem. Nulla consequat m

# Displayed in the Edit

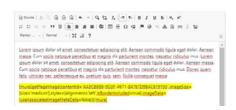

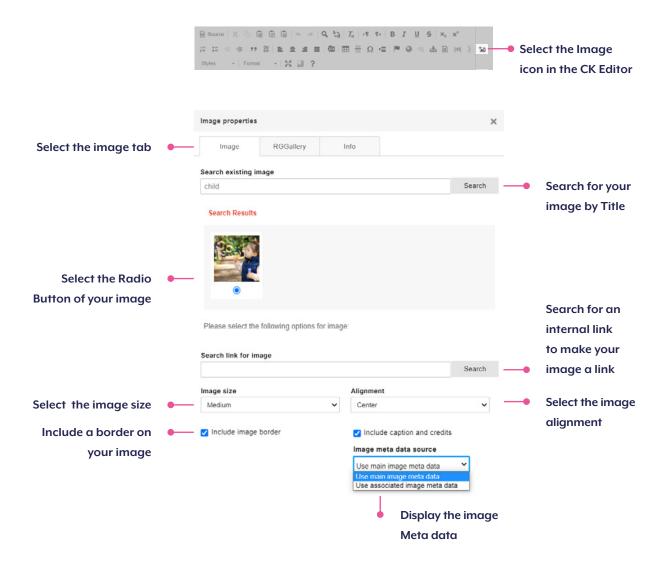

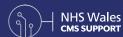

# **Associated Images**

An **Associated Image** is an Image associated with a particular piece of content; in this context a webpage.

### Select Image

Remove Attached File

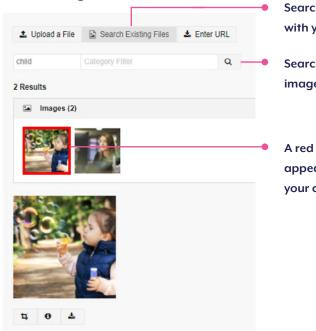

Search for images with your site

Search for your image by Title

A red box will appear around your chosen Image

Within the Extended Attributes Tab, you can choose to display this Image on the page itself or just have this display when this piece of content is drawn into one of your sites Content Layouts.

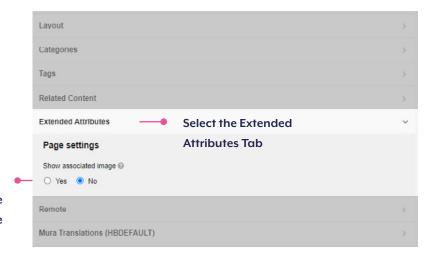

Select Yes or No to Display or Hide the image on the page

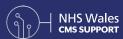

# Links

Link text is basically any text words, numbers, or symbols on a digital document that provides a hyperlink to some other document, webpage, or Internet site. In order to meet accessibility guidelines your Link text will need to be meaningful and descriptive. The purpose of descriptive links is to provide users with the proper context of where clicking the link will take them.

You can **Add Links** to your content by highlighting the Linking word and selecting the Link Icon. If you are setting an External Link you would first need to place the External Link in your Links Asset Bucket.

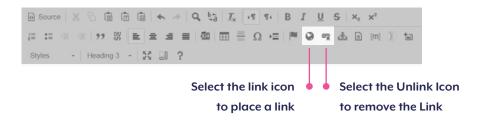

# **Documents**

When **Uploading Documents** you will need to take into account where you would like this document to be stored. Will it be stored in an existing Asset Bucket or will you need to create a new one first. The system allows you to upload one document at a time through a browse option or you can select Quick Upload and drag and drop in multiple documents to upload at once (dependent on size).

If you wish to add an Image to your document - You will need to amend the File type to File/Document. This would then allow you to show an Image with your document when they are displayed within a list.

When adding a document, you will need to add a Publishing date. This field can be found within the Publish Tab.

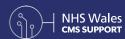

# **Content Collection**

Content Collection is a collection of content drawn in through single or multiple Folders. They can be used in conjunction with the Collection Plugin to show your content in a wide range of Layouts such as: News Feeds, Carousels, Tabbed Content and many more. You are able to add filters to your Content Collection to draw in specific items only instead of an entire Folder of content.

You can create and edit your sites Content Collection on the back end of your website. In the left-hand menu select Collections.

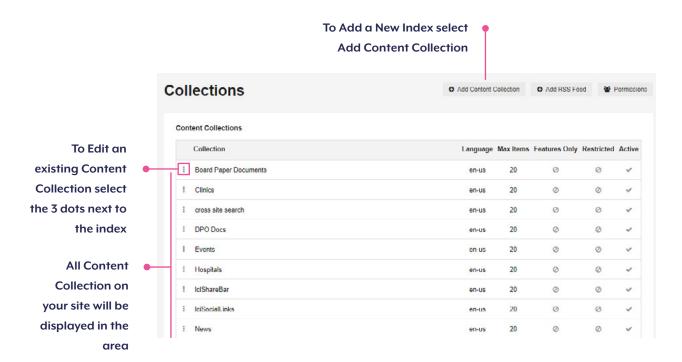

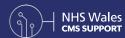

# **Content Collection**

Once you have selected Add Content Collection, you will then need to add in your Folder of content that you wish to display and amend the other settings as you wish. You will need to add in the Folder or Bucket the items are in, not the specific pages. You can add multiple Folders/Buckets to your collection.

If you wish to only draw in specific items within your Folder you can add in Advanced Filters. By selecting the Tab, you will open the Advanced Filters settings, amend these as you wish. Remember to go back and 'tag' your content with the Filter term you have used.

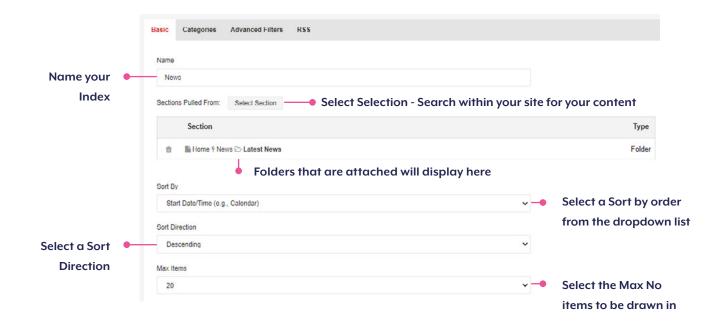

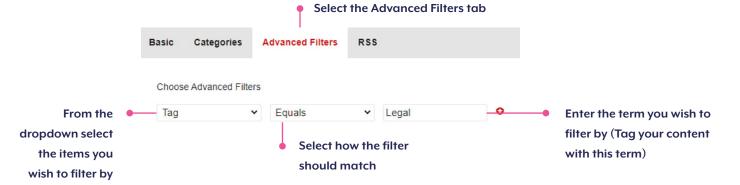

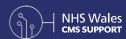

# **Plugin Menu**

A **Site Plugin** is an item that has been created to carry out a task for you (for example, the YouTube plugin adds and plays videos from YouTube). We have a wide range of plugins that are available to you as standard with your site.

Site Plugins can be found within the Edit Layout. These items are all drag-able to aid you with displaying your content. Some of the plugins currently available to you are:

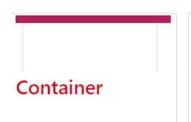

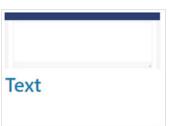

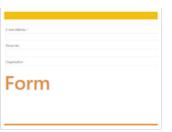

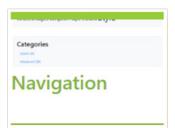

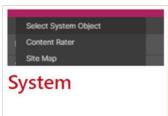

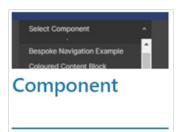

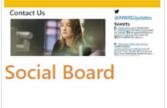

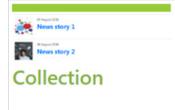

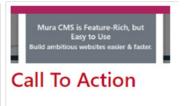

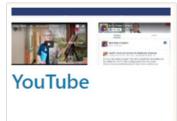

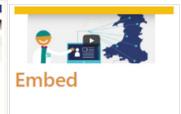

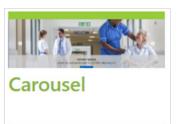

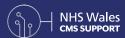

# **Plugin Menu**

# **Space Saving Content Layouts**

The CMS features a number of **Space Saving Content Layouts.** These Layout components have been specificity designed to declutter your Navigational Bar, whilst still giving maximum exposure to your important or most viewed content. These Layouts can be used in conjunction with Content Collection and/or single items of content.

You are able to implement as many or as few of these layouts as you would like. Some of the plugins currently available to you are:

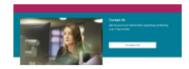

Single Content 1

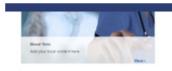

**Single Content 2** 

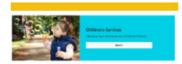

**Single Content 3** 

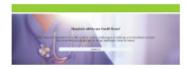

Single Content 4

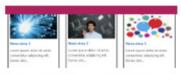

**Multi Content 1** 

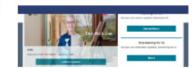

Multi Content 2

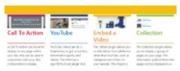

**Box Block** 

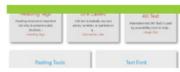

Box Block 2

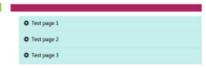

Accordion

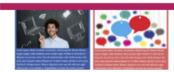

**Beautified Container** 

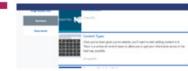

**Tabbed Content** 

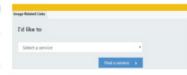

**Link Organiser** 

# Analytics

Your CMS Site works in conjunction with Google Analytics or Google Tag Manager. To utilize either of these first you would need to create an account, you will receive a GMT ID. You will need to provide this ID to NWIS for this to be added to your site.

- Your GTM ID key will look something like this GTM-xxxxxxx
- Your GA ID key will look something like this **UA-xxxxxxxx**

#### Please note:

You will need separate IDs for your English and Welsh sites

**Google Analytics** generates reports and statistics about your website, like how many people saw your website yesterday, what web browser they used, which pages were the most popular etc. This data pulls in when you put a "tag" on all of your pages. The tag runs on the visitor's browser, which tells Google Analytics' servers that they are visiting the page right now.

The biggest benefit to **Google Tag Manager** is that it makes it easier for you to implement tags without having to rely on web developers. Once we add the Google Tag Manager code to your site you can then add any number of 'tags' within GTA without having to contact us.

For more information on how to use Google Tag Manager register to Google's introduction course **Google Tag Manager** 

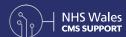

# **Auditing Content**

On the backend of your site you can use the 'List View' option to Sort and Filter your content for search and **Audit** purposes. Here you are able to apply filters such as Type of Content, Created and Updated Date; This will then produce a paginated list of content.

Select by Keywords, Categories or Tags

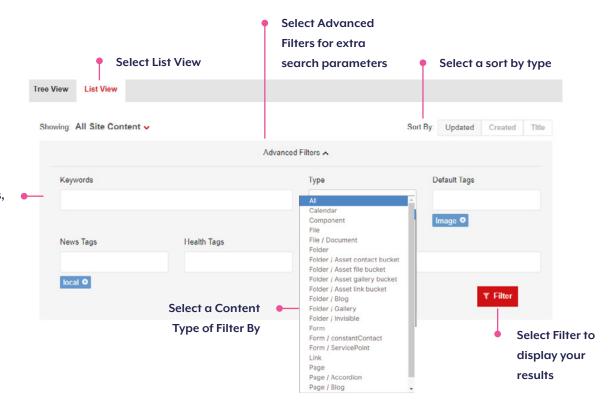

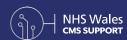

# **Frequently Asked Questions**

### For a Full List of FAQs

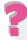

### Why isn't my page live?

You may have selected your Page to go live at a later date.

Pages go live according to the Publish Date set within the

Publishing Tab. Under Display, check that you have selected Yes

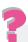

### How do I change my Page Title?

Select the page in question from your page content list.

Amend the Title section of the form, place a space at the end of your title and then delete it. This will open the Clear Additional Titles Tab. Select the Clear Additional Titles tab this will ensure you also amend the page URL title.

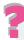

# What are the 404 and 500 Pages?

404 Page - will appear if a user types in a URL that does not exist within your website.

500 Page - will appear when there is an internal error with your website e.g. A server error

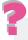

### **How can I Recover Deleted Content?**

You will need to log a call with the support team to request this, please include as much detail as possible

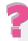

### Does the system have a Spell Check?

**Chrome** - Ctrl + Right Click

**IE** - Right-Click

If using In-Line Edit on the front of your site, any misspelling will automatically correct itself.

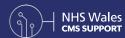

# **CMS Site Glossary**

### **Administrator Mode**

The system status after an admin has logged in, when site editing is enabled.

### **Frontend**

The public facing part of your website that can be seen by all users.

# Backend

The non public facing part of your website, the areas of your website that can only be seen once you have logged in as an Admin.

# **Edit Layout**

Editing that can be conducted whilst viewing the changes that will be made. This is the area that site Plugins can be used within.

# **Header Row**

The top region of your page, this area can utilise site inheritance.

### Footer Row

The bottom region of your page, this area can utilise site inheritance.

# Body

The mid region of your page (the content box when editing on the backend). This is the area your content should be placed within.

### Tree View

The backend view whole of your website, this can be accessed through the Tree View Icon on the frontend of your site.

# Plugin

An item that has been programmed to carry out a task e.g. the YouTube plugin which shows a video from YouTube. These are found within the inline edit.

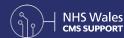

# **Useful Resources**

### **Links within the CMS Support Site**

CMS Support Site | https://cmssupport.nhs.wales/

Introduction to the CMS | https://cmssupport.nhs.wales/introduction/

Accessibility Guidelines | https://cmssupport.nhs.wales/best-practice/accessibility/

Best Practice | https://cmssupport.nhs.wales/best-practice/

CMS FAQs | https://cmssupport.nhs.wales/faqs/

CMS Updates | https://cmssupport.nhs.wales/whats-new/

Contact Us | https://cmssupport.nhs.wales/contact-us/

### **Other External Links**

Colour Blindness Checker | http://www.colororacle.org/

Colour Contrast Checker | https://contrastchecker.com/

Web Content Accessibility Guidelines | https://www.w3.org/WAI/ WCAG21/quickref/?versions=2.0